# **Как начать пользоваться приложением «РосДомофон»?**

#### **1. Установка**

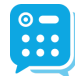

РосДомофон Приложение доступно для пользователей устройств на Android, Твой умный домофон **iOS и Huawei**.

Скачать его можно бесплатно в магазинах приложений Play Market, App Store и AppGallery.

**С мобильного устройства, на которое будет устанавливаться приложение:**

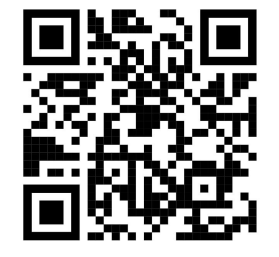

- ▸ пройдите по ссылке [https://rosdomofon.page.link/abonents\\_i](https://rosdomofon.page.link/abonents_i) **или**
- ▸ используйте QR-код (слева) **или**
- введите «РосДомофон» в поиске магазина приложений

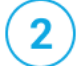

**Нажмите кнопку установки.** Дождитесь, когда приложение установится.

### **2. Регистрация / вход**

Запустите приложение. Укажите номер мобильного телефона или воспользуйтесь VK ID (для Android).

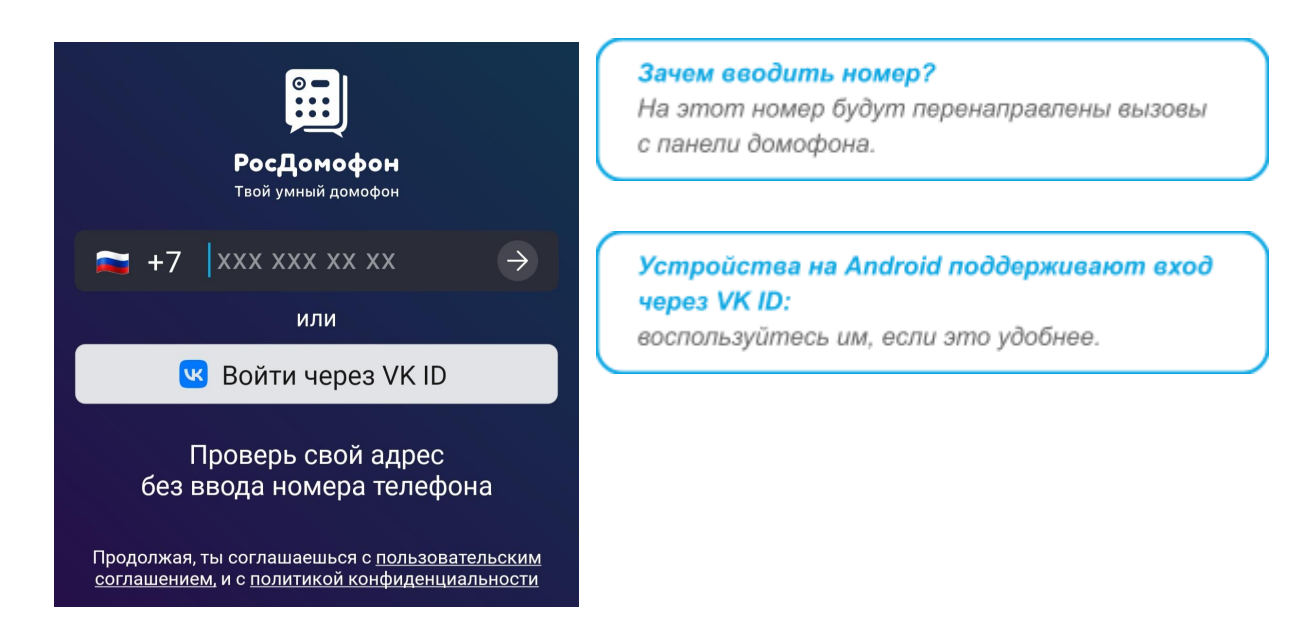

**Если ваш номер никогда раньше не был зарегистрирован** в приложении «РосДомофон», ввод кода и следующий за ним экран будут пропущены — переходите к шагу

**Если вы вошли через VK ID**, переходите к шагу

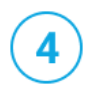

Для подтверждения номера телефона вы получите звонок или sms с кодом.

Введите код из sms или последние 4 цифры номера, с которого получили звонок.

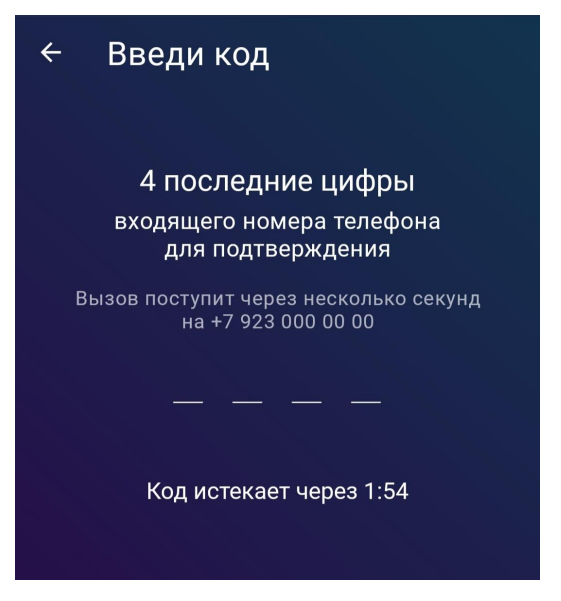

#### **3. Подключение к системе**

**Чтобы получить доступ к управлению домофоном и просмотру камер, нужно подключить свою квартиру.**

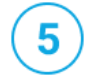

Если номер телефона уже был зарегистрирован раньше или вы вошли через VK ID, вы увидите баннер с приглашением проверить адрес. Нажмите на нем **«Проверить»**.

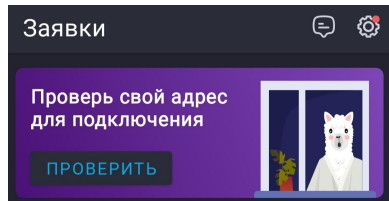

Если номер телефона регистрируется впервые, баннер не появится, пропустите этот шаг.

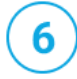

Введите адрес дома, нажмите **«Проверить»**.

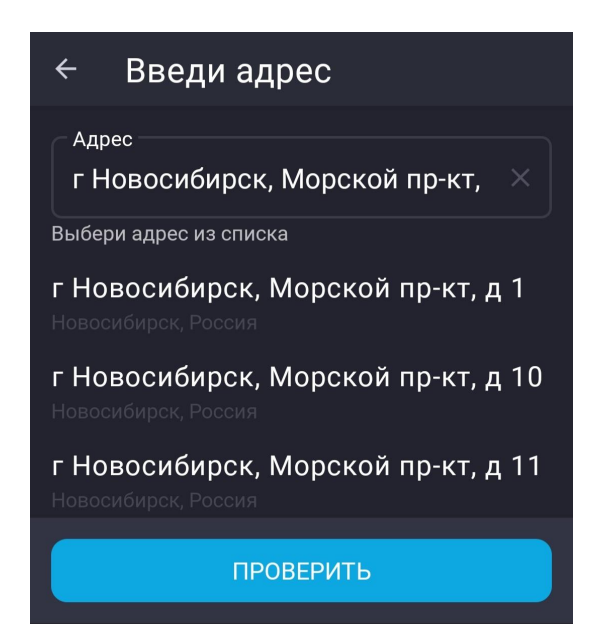

Укажите номер квартиры.

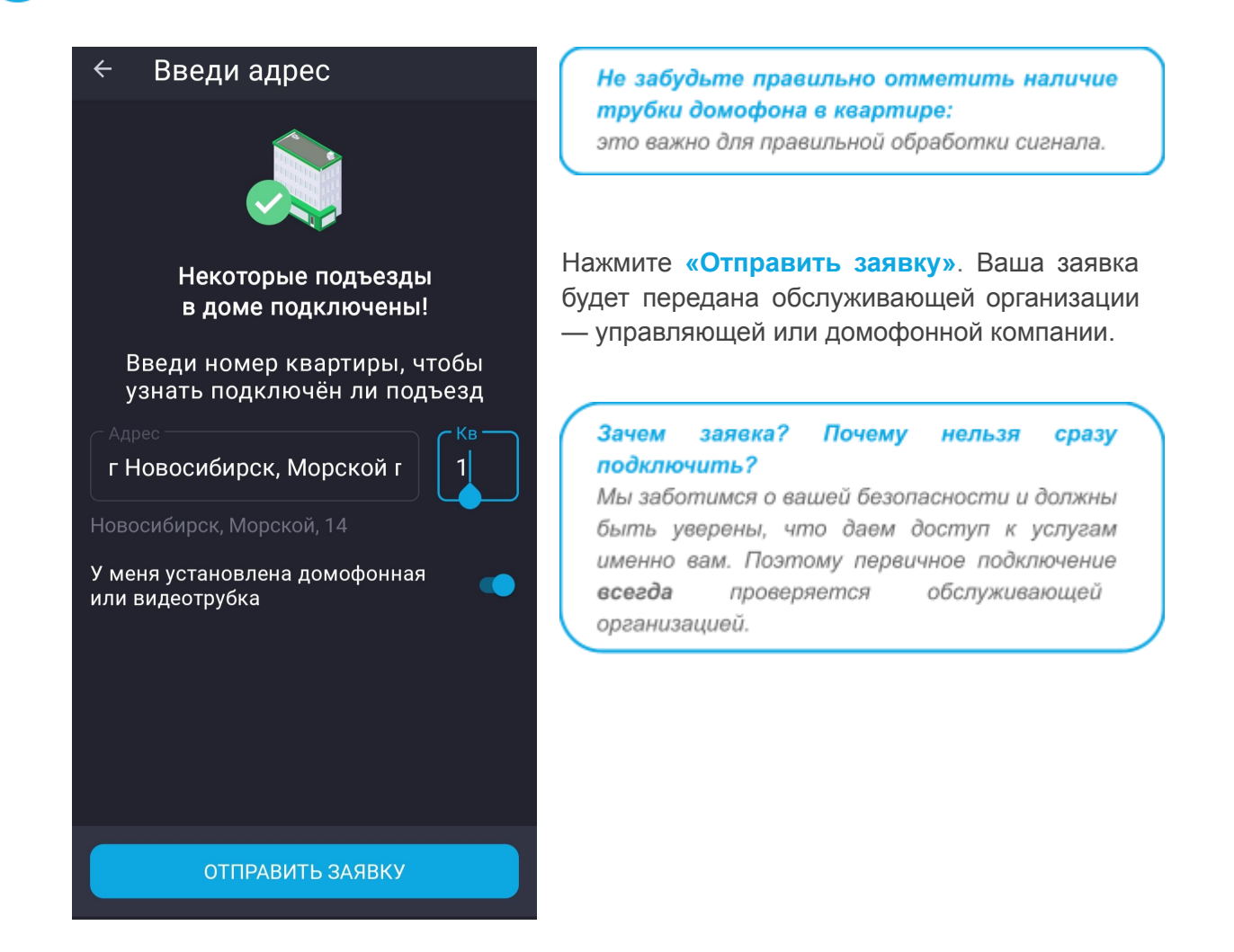

8

Если ваш номер телефона раньше не был зарегистрирован, перед отправкой заявки приложение запросит код. Выполните действия, описанные в шаге

## **Что дальше?**

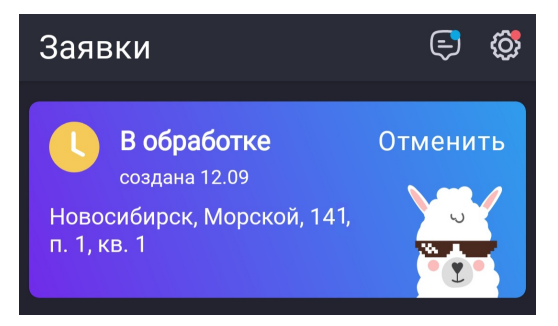

В приложении вы увидите свою заявку. Обслуживающая организация обработает ее: вам могут позвонить или прислать уведомление в приложение.

Как только заявка будет одобрена, вы получите push-уведомление.

**Открывайте приложение и наслаждайтесь новыми возможностями!**